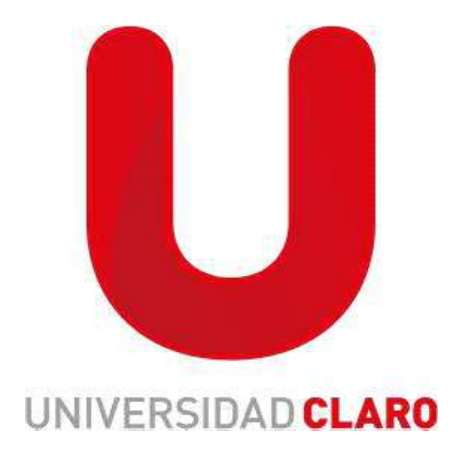

# Guía para realizar preingreso

Pre ingreso: Estudio de seguridad que es realizado para validar la información del colaborador del aliado el cual va a ingresar a nuestras operaciones, aprobando o no su contratación, se debe realizar solo una vez y cuenta con una duración de 30 días, por lo anterior no se debe realizar más pre ingresos durante este lapso de tiempo así la fecha de contratación no sea inmediata.

Recuerde que el pre ingreso es la primera validación que se debe realizar en el sistema antes de realizar una CONTRATACION, este procedimiento NO genera accesos a herramientas de Claro ni a proceso de certificaciones de formación.

# Nota: únicamente se deben diligenciar los espacios que tienen asterisco rojo (\*) lo cual nos indica que son campos obligatorios, cuando la información la <u>trae automáticamente el sistema no se debe modificar.</u><br>1. En el buscador de SSF escribir la palabra temporal, seleccionar la opción de

añadir trabajador temporal. (como se muestra en la imagen)

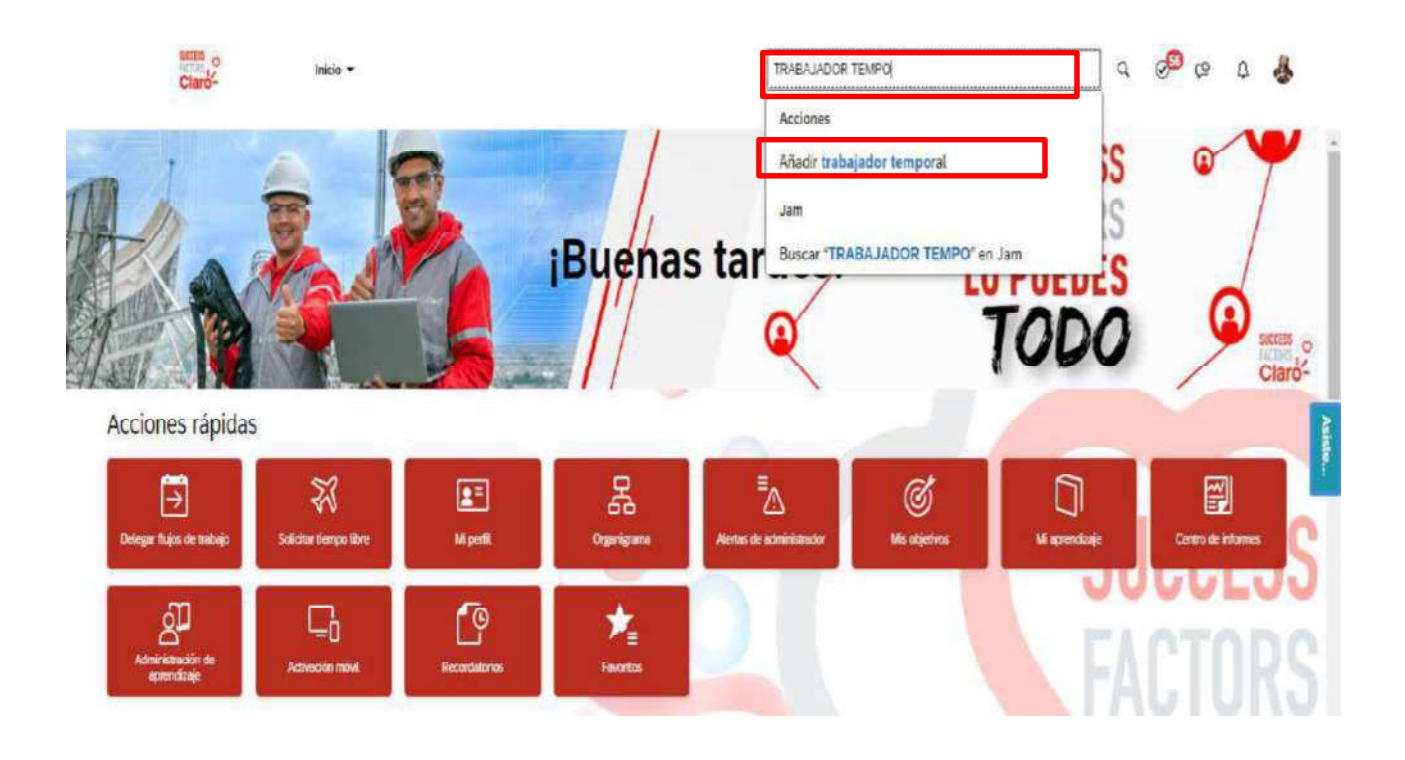

A continuación, realizaremos el paso a paso para hacer el pre ingreso de un colaborador, recuerde que la información debe ser idónea, ya que de lo contrario puede generar errores en el sistema y puede ser tomado como fraude, generando llamados de atención y/o penalizaciones al aliado.

Si el número de identificación se ingresa de manera errónea, el aliado debe nuevamente generar el ingreso con el número de identificación correcto, no se actualizan números de identificación.

Si el personal que esta ingresando presta sus servicios fuera del territorio colombiano, deberá siempre incluir el número de pasaporte.

## AVANCEMOS!!!!!!

Empezaremos a diligenciar la información de la siguiente forma (como se muestra en las imágenes):

- Fecha: siempre es la del día en la que realiza el pre-ingreso, el sistema no permite ingresar fechas pasadas o futuras.
- Empresa: es en la cual el colaborador va a desempeñar sus funciones, si selecciona otra empresa, no podrá visualizar el registro.
- Motivo del Evento: En este campo solo encontrara la opción pre-ingreso
- Información de Nombre: Nombres completos tal y como  $\bullet$ registran en el documento de identidad.
- Información Biográfica: Registrar la información tal y como se encuentra en el documento de identidad

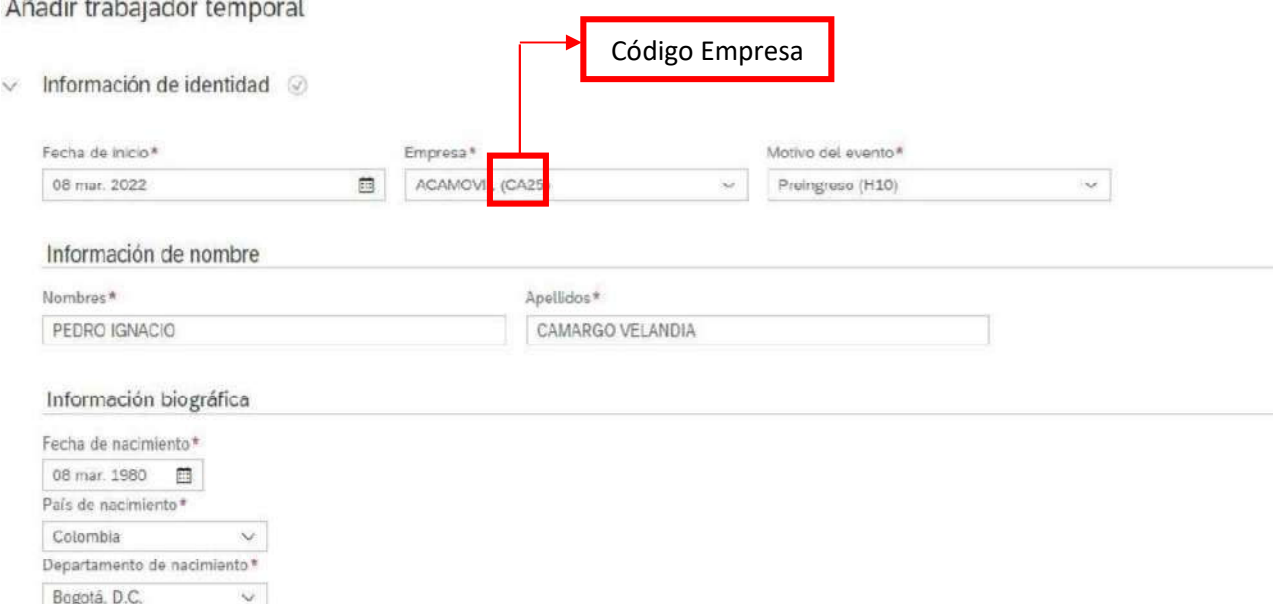

Para personal extranjero se debe seleccionar el país de nacimiento, en Departamento de Nacimiento y ciudad de Nacimiento se debe seleccionar **OTROS**, como se muestra en la imagen.

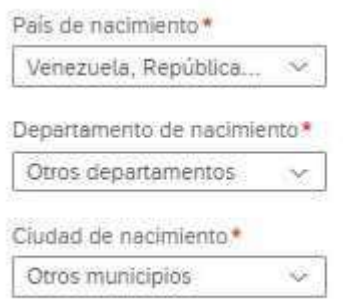

### INFORMACIÓN DE EMPLEADO:

- Código Persona: No se debe diligenciar, el sistema lo genera de manera automática una vez se realice todo el proceso. NO deben realizar ni gestionar ninguna información en este campo.
- Nombre de usuario: Se debe diligenciar el número de cedula, seguido del código de la empresa que es el "CA" con el número que aparece al lado del nombre de la empresa (marcado con rojo) ver imagen.

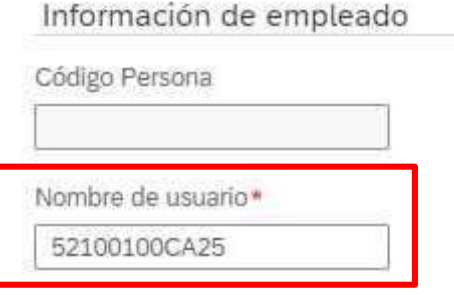

Documento de identificación: Debe registrarse de manera correcta, sin modificaciones, debe quedar tal y como se encuentra en el documento, este campo es numérico y no acepta letras o caracteres especiales.

En el campo "Es primario" siempre debe seleccionar la opción "SI"; llegado el caso de diligenciar la cedula de forma errónea no será válida la información y se debe esperar un día para realizar de nuevo el pre ingreso.

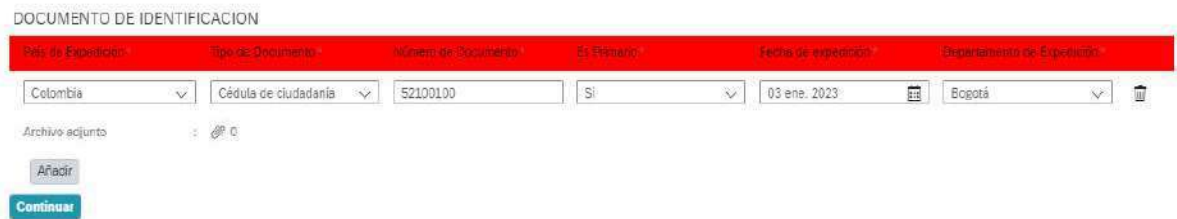

Luego de diligenciar estos datos, selecciona la opción de "continuar"

Si la información anterior es diligenciada de manera correcta le permitirá continuar asi:

# INFORMACIÓN PERSONAL

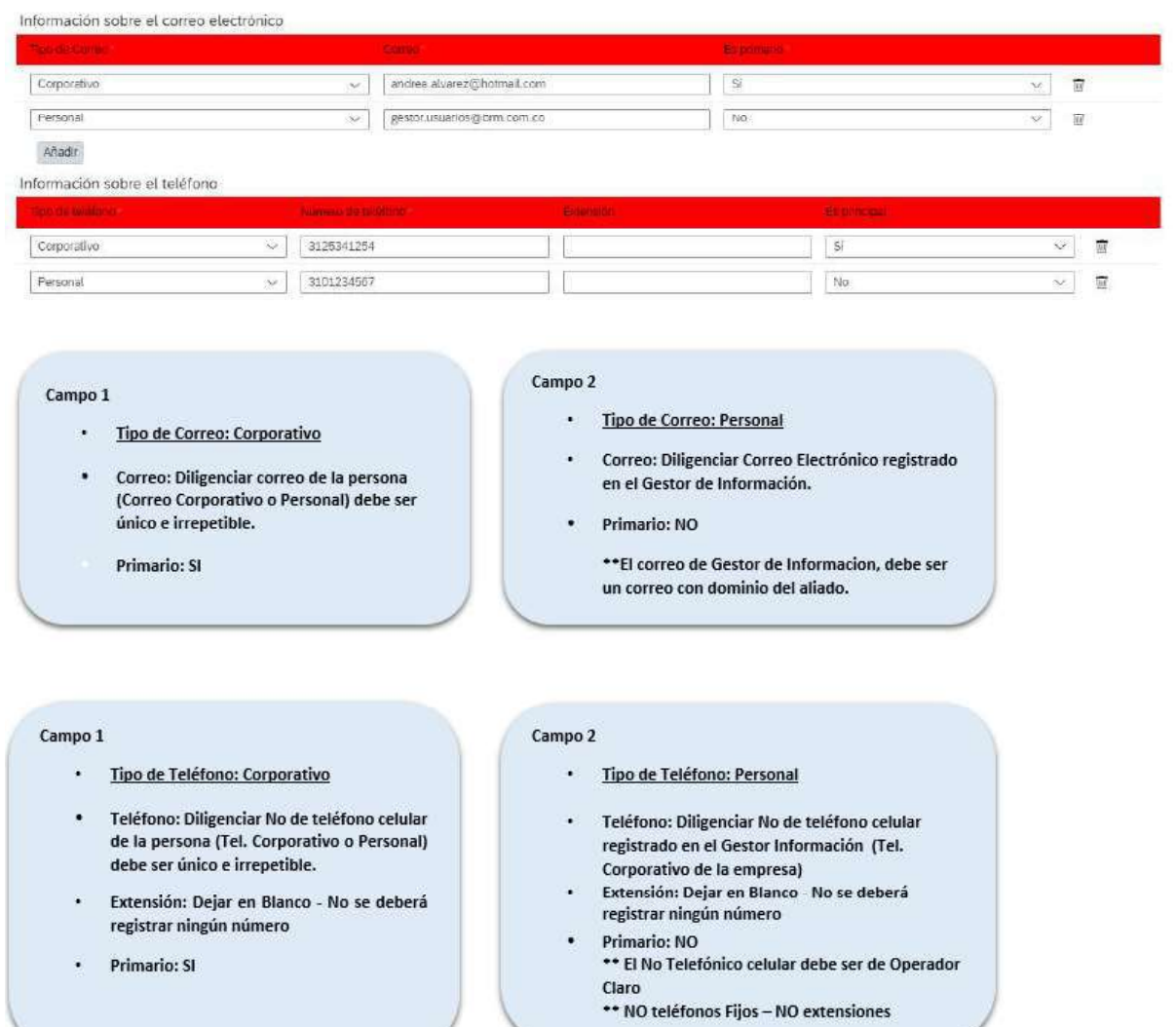

Después de diligenciar estos datos seleccionar en continuar

RECUERDE: Debe quedar de esta manera para que en la contratación no genere cambios.

Si la información diligenciada es la correcta podrán continuar con el siguiente paso.

# INFORMACIÓN DE ASIGNACIÓN DE TRABAJADOR TEMPORAL

Posición: Se debe seleccionar el cargo en el que se va a desempeñar la persona y automáticamente el sistema completara los campos de Información organizativa los cuales no deben ser modificados.

Recuerde:

- 1. NO diligenciar los campos que se encuentren sin asterisco (NO modificar)
- 2. Los campos que tengan asterisco rojo y que no se han completado automáticamente se deben diligenciar de la siguiente forma: Ubicación siempre

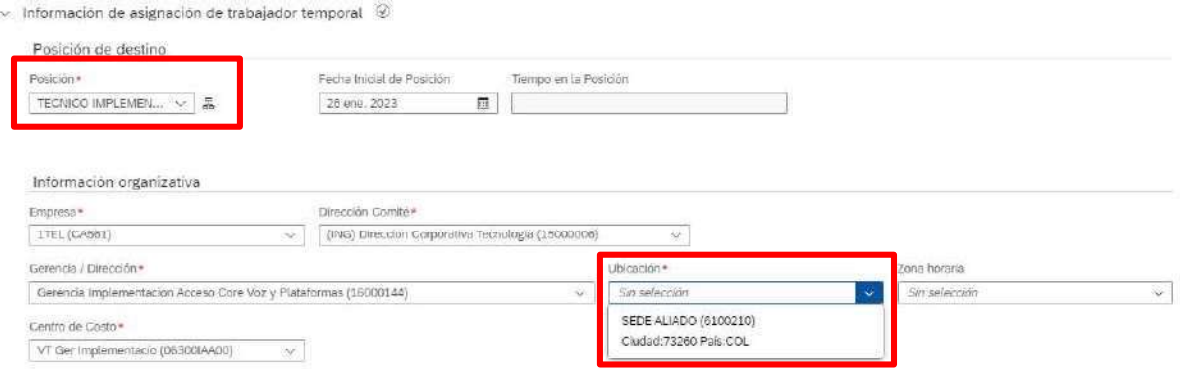

#### Información del puesto:

La información la trae de manera automática el sistema, por favor tener en cuenta que en id Jefe Inmediato (resaltado en rojo) NO deben aparecer números, ni nombres diferentes al del Gestor de información de su empresa, si les aparece como se muestra en la imagen 1 deben realizar la actualización como se muestra en la imagen 2.

#### Imagen 1

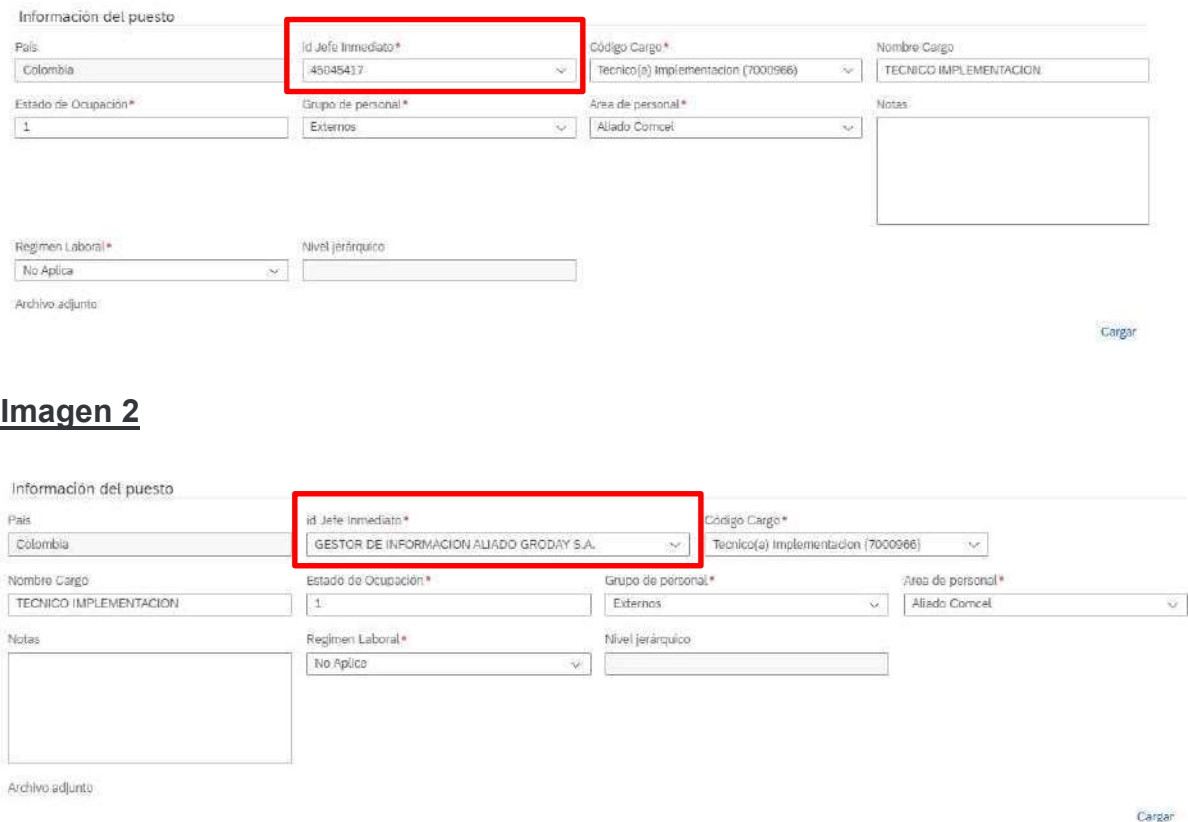

Grupo de personal, Área de personal y Régimen laboral se diligenciarán de manera automática por lo anterior no sedeben modificar.

Después de diligenciar estos datos seleccione continuar

Si la información diligenciada es la correcta los dejara continuar al siguiente paso:

# INFORMACIÓN DE ORDEN DE TRABAJO

### Work Order:

- Numero de cedula: No de cedula como registra en el documento de identidad del colaborador que esta registrando.
- Nombre del Aspirante: Nombre completo como registra en el documento de identidad
- Dueño de la Orden: Gestor de información aliado XXXXXXX
- Proveedor: Nombre de la empresa o Código de la empresa
- **· Fecha de finalización:** Se debe registrar dos meses después de la de inicio (mismo día) Ejemplo: fecha de registro 26 ene. 2023 - 26 mar. 2023
- Fecha de Inicio: Esta fecha la trae de manera automática el sistema, NO modificar.

Ejemplo diligenciamiento de fechas:

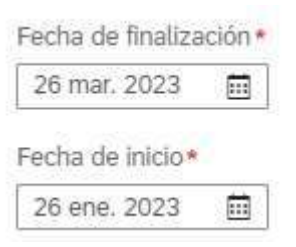

Ejemplo diligenciamiento completo Work Order:

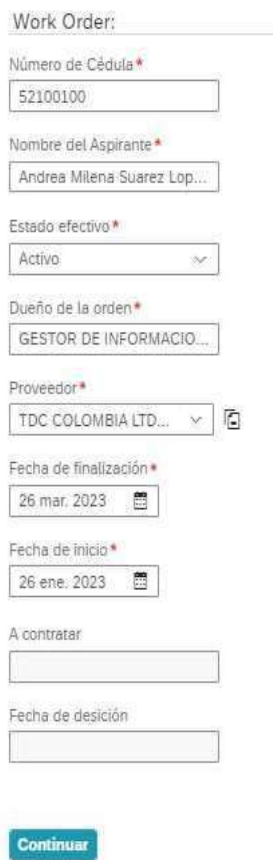

Y seleccionamos continuar, una vez nos aparezca la siguiente imagen esperamos que cargue el perfil del colaborador que acabamos de ingresar (puede tardar varios minutos)

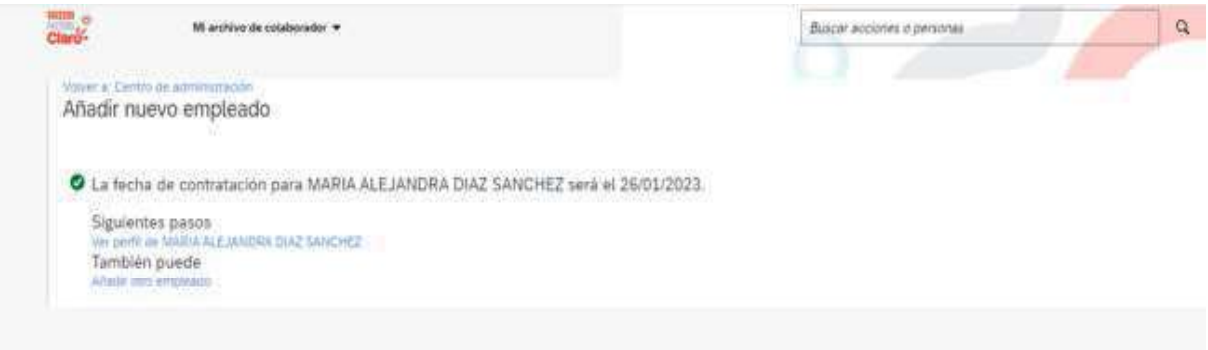

Una vez cargue el perfil del colaborador: debe dirigirse a la barra roja y seleccionar la pestaña de pre ingreso, como se muestra en la imagen.

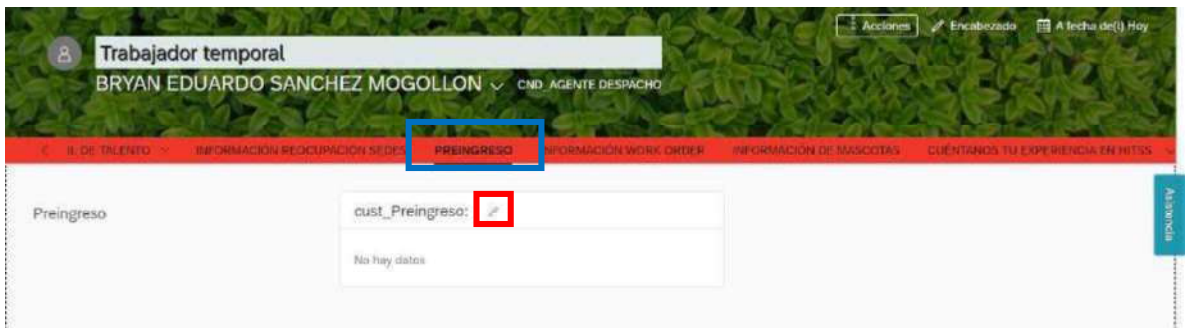

Se selecciona el lápiz para editar en el campo cust\_Preingreo

A continuación, se desplegara una pestaña y se debe completar únicamente la información de familiaridad (preguntas marcadas con asterisco rojo), dentro del proceso de selección el aliado debe siempre realizar la pregunta si el colaborador tiene familiares en claro, y relacionarlo en familiares en caso de presentarse.

Si este paso no se realiza de manera correcta y completa el proceso del pre ingreso queda incompleto y deberá volverse a realizar.

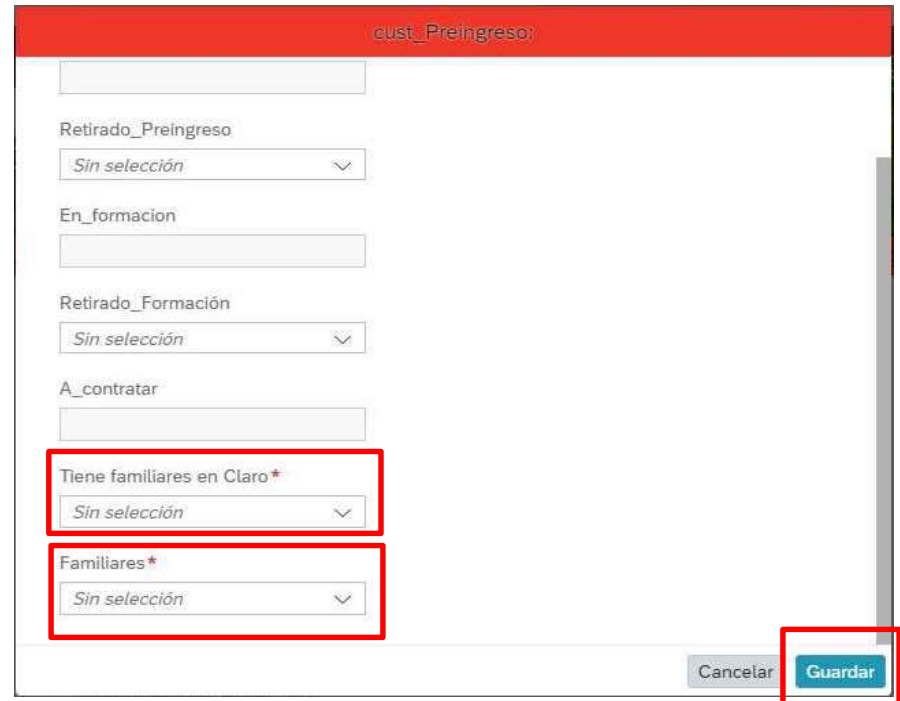

Por favor solo diligenciar los campos marcados con asterisco y guardar.

NOTA: Realizado este último paso se debe esperar un tiempo de 5 minutos para verificar si el colaborador puede ser o no contratado para las operaciones de Claro, si la respuesta es "SI" se debe esperar 24 horas para que se inactive el usuario y poder realizar el alta.

Esto se visualizara de la siguiente manera, nos dirigiremos al perfil del colaborador, seleccionar la pestaña de pre ingreso y validaremos si es apto para contratar

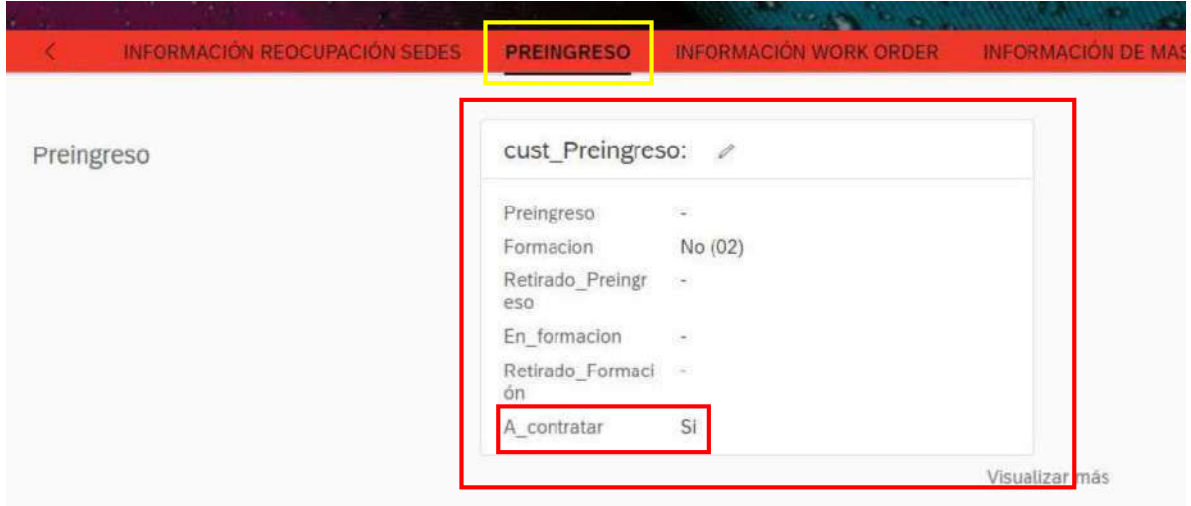

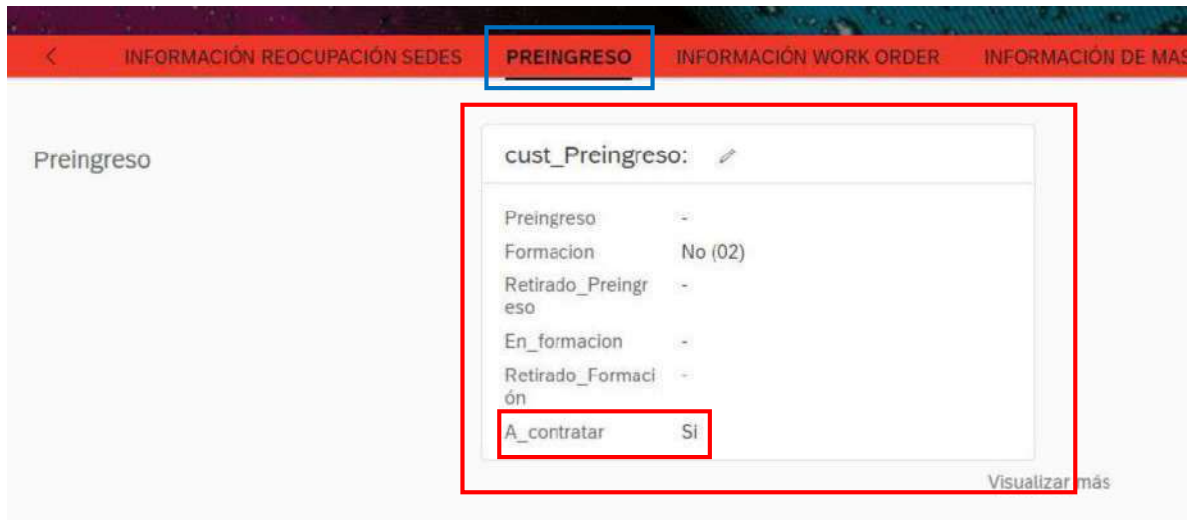

Recuerden que si el proceso se realizó de manera correcta al siguiente día el registro de pre ingreso les va a parecer inactivo; para consultarlo pueden hacerlo de la siguiente manera:

Ingreso al perfil de la empresa y donde se encuentra el nombre GESTOR INFORMACION ALIADO XXXXXXX, Despliego la flecha que está mirando hacia abajo, selecciono incluir usuarios inactivos y en buscar coloco el nombre del colaborador (ver imagen)

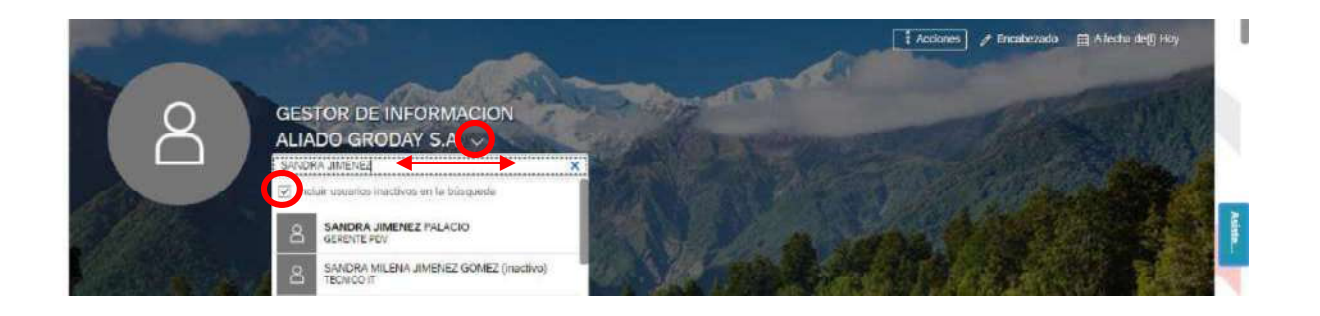

Ingreso al perfil, en la barra roja selecciono pre ingreso y puedo validar la respuesta.